20130521 工藤さん 加筆修正:和賀井

「配線について」

PSIC (Position Sensitive Ionization Chamber):垂直方向のビーム位置を計測できるよう に配置すること(基本 EH1 の上流側のポストに配置する)。HV は、ふつうのイオンチェン バーと同じ 2kV の電圧をかけるよい。信号は 2 系統出力される。コネクタは SMA となっ ているので BNC に変換して使う。これらそれぞれを適当なゲインのカレントアンプで電圧 変換し、MOSTAB の IN1 に Up、IN2 に Down を接続する。機器全体の接続図を図 1 に示 す。図 2 にピエゾコントローラおよび MOSTAB のイメージを示す。

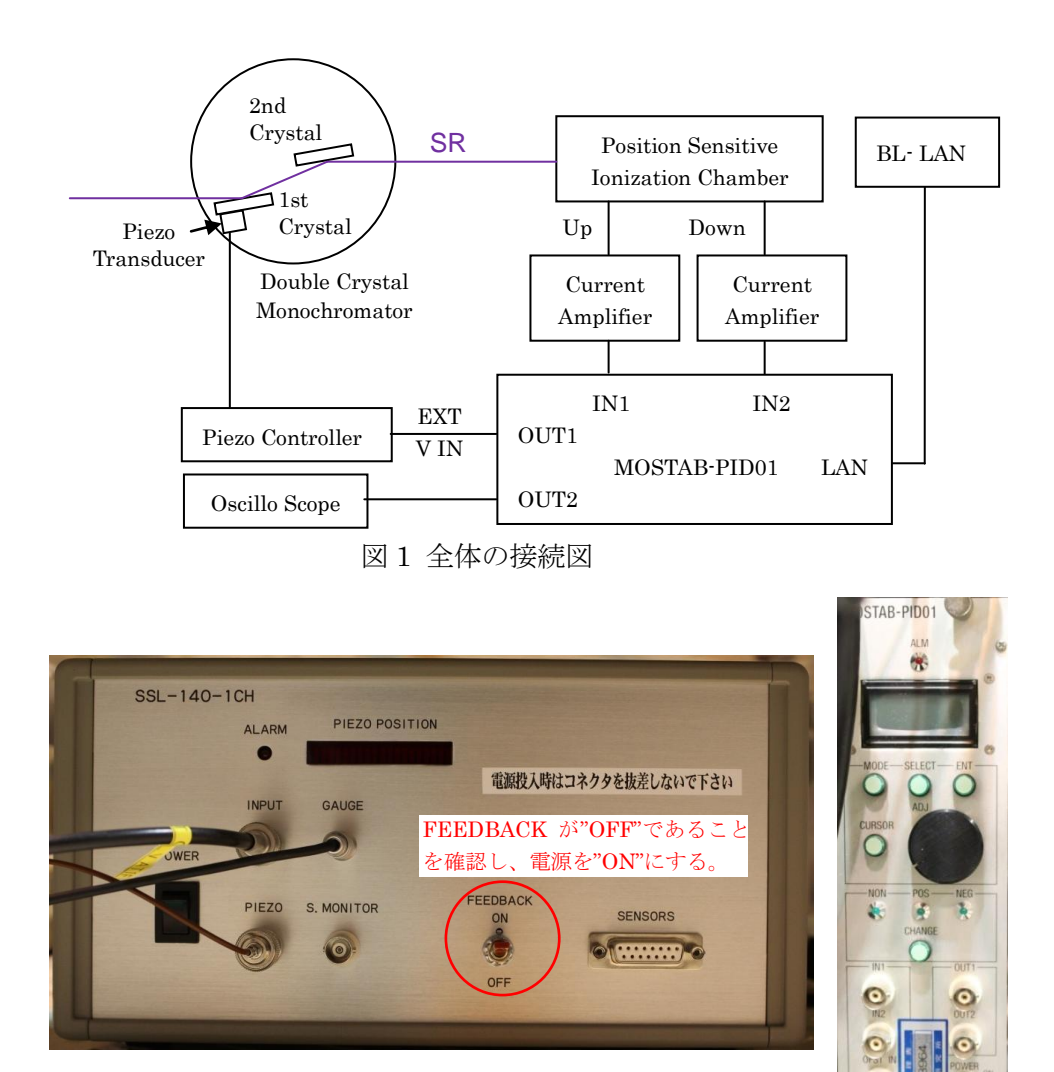

図 2 Piezo Controller(左)と MOSTAB-PID01(右)

MOSTAB:

- ① 後ろのパネルに LAN ケーブルを接続する。IP アドレスは現在"192.168.151.111"に してある。この IP アドレスの変更は回路モジュールのボタン操作で行う。詳しくは取 説に示されている。
- ② OUT1 はピエゾコントローラへの BNC ケーブルに配線する。 ("T0 Piezo Controller"と書かれた BNC ケーブルが 19inch ラック右側にあります)
- ③ OUT2 はビーム位置信号が出力されている。これはオシロスコープに接続する。

ピエゾコントローラ:

光学ハッチの上にあるピエゾコントローラは電源がオフになっていることが多いので、 MOSTAB を使うときはこれを ON にして FEEDBACK (FB) を ON にする。

「ソフトの使い方」

EH1 の一番左の WINPC のデスクトップに、「mostab\_ver5\_1-ショートカット」が作って ある。これをクリックする。図 3 の Labview のプログラムが立ち上がる。

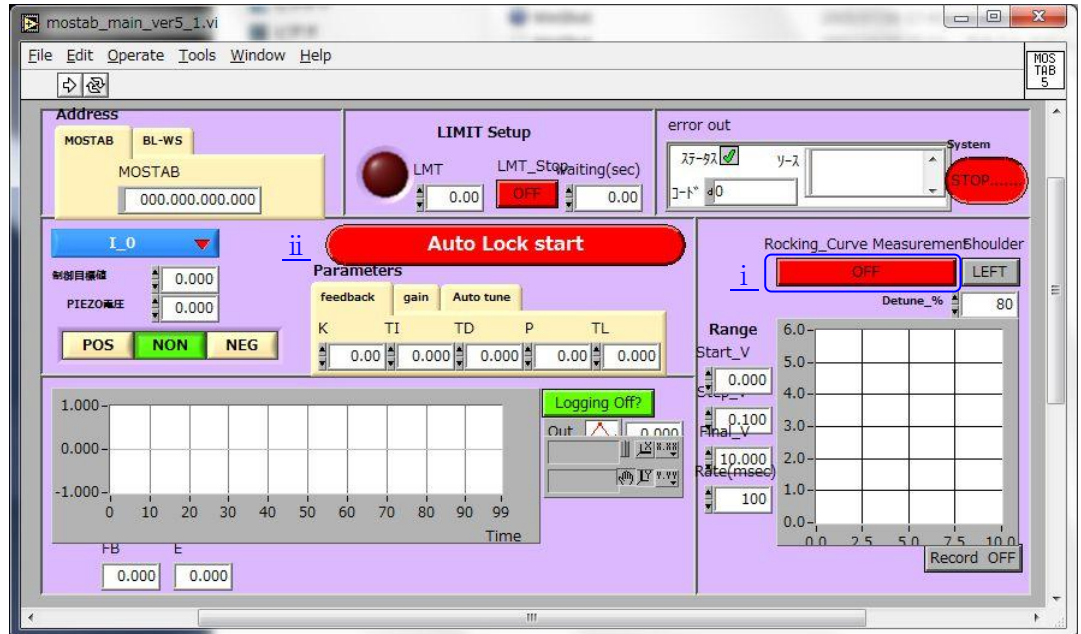

図 3 MOSTAB\_Main\_Ver5\_1.vi の実行ファイル画面

通常の Labview のように⇒を押してスタートする。IP アドレスはインクルードするデータ に書いてあるので、これで"192.168.151.111"につながってソフトは動き始めるはずであ る。(動かないときは、DOS 窓を開いて「arp -d」と書いてエンターするとか、MOSTAB の回路モジュールの電源オンオフなどを試す。)スタートする前に次頁の事項を確認する。

確認事項:

・MOSTAB が BPM モードになっていることを確認する。(PSIC を使うため) ※LMT が 2.4V であることを確認する。(ピエゾコントローラの入力が 0~5V のため)

- ・PIEZO 電圧が 2.5V であることを確認する。
- ・フィードバック方法が NON であることを確認する。(いきなり FB がかからないよう にするため )
- i. Rocking curve measurement の start=0V、final =5V、step=0.01V を確認し、OFF と なっている赤いボタンを押す。するとビーム位置曲線が計測できる。 横軸は Piezo の制御電圧(V)、縦軸はビーム位置信号(ビーム位置に比例する値:ミク ロンに直したければ適当な係数を掛け算する)である。Piezo 制御電圧 2.5V 付近で、 ビーム位置信号がゼロクロスするのが最適である。そうなっていないときは PSIC を上 下に動かす。
- ⅱ."Auto Lock start"を押す。パラメータが計算されて FB がかかる。

基本は以上終わりである。

PID 制御パラメータを合わせる方法

どうしても FB がうまくいかないときは、PID パラメータを入れなおすとよい。 方法)

- ・OUT2 をオシロにつないでおく。
- ・"Auto Lock start""をおす。(適当に FB がかかる。)
- ・Feedback パラメータを K=0、TI=10 と記入する。 「限界感度法を行いますか」というメッセージが出るので「はい」と答える。
- ・K の値を少しずつ大きな値に変えていく。(1 刻みで良い) するとオシロの OUT2 の波形が発振し始める。
- ・発振周期を TI のところに 0.01(秒単位)で記入する。(例:10ms なら 0.01)

――――――――――――――――――――――――――――――――――――――――

- ・メッセージ「限界感度法を終了しますか」が出るので「はい」で答える。
- ・"Auto Lock start"をおす。
- ・新しいパラメータで FB が始まる。